## <sub>)<del>ニ</del> アカウント情報</sub> **8章 を修正する**

# **8.1 アカウント情報を設定する**

求職者マイページの「求職者情報・設定」画面にある「各種設定」画面では、アカウント情報を確認・変更でき ます。

## ■操作手順

- ① グローバルメニューの「求職者情報・設定」をクリックします。
- ② 「求職者情報・設定」画面が表示されます。 「各種設定」タブをクリックします。
- ③ 「各種設定」画面が表示されます。

## ■操作手順(詳細)

① グローバルメニューの「求職者情報・設定」をクリックします。

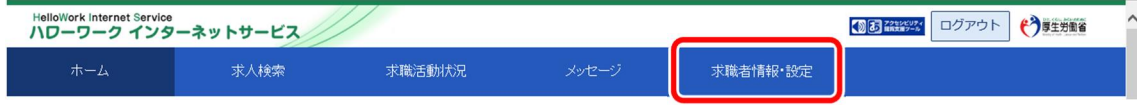

② 「求職者情報・設定」画面が表示されます。 「各種設定」タブをクリックします。

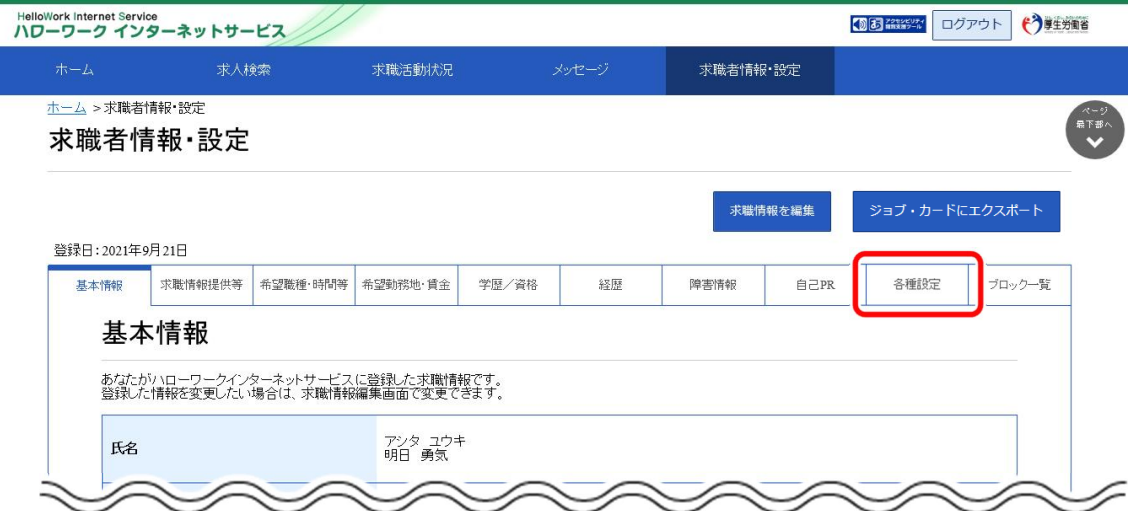

## ③ 「各種設定」タブが表示されます。

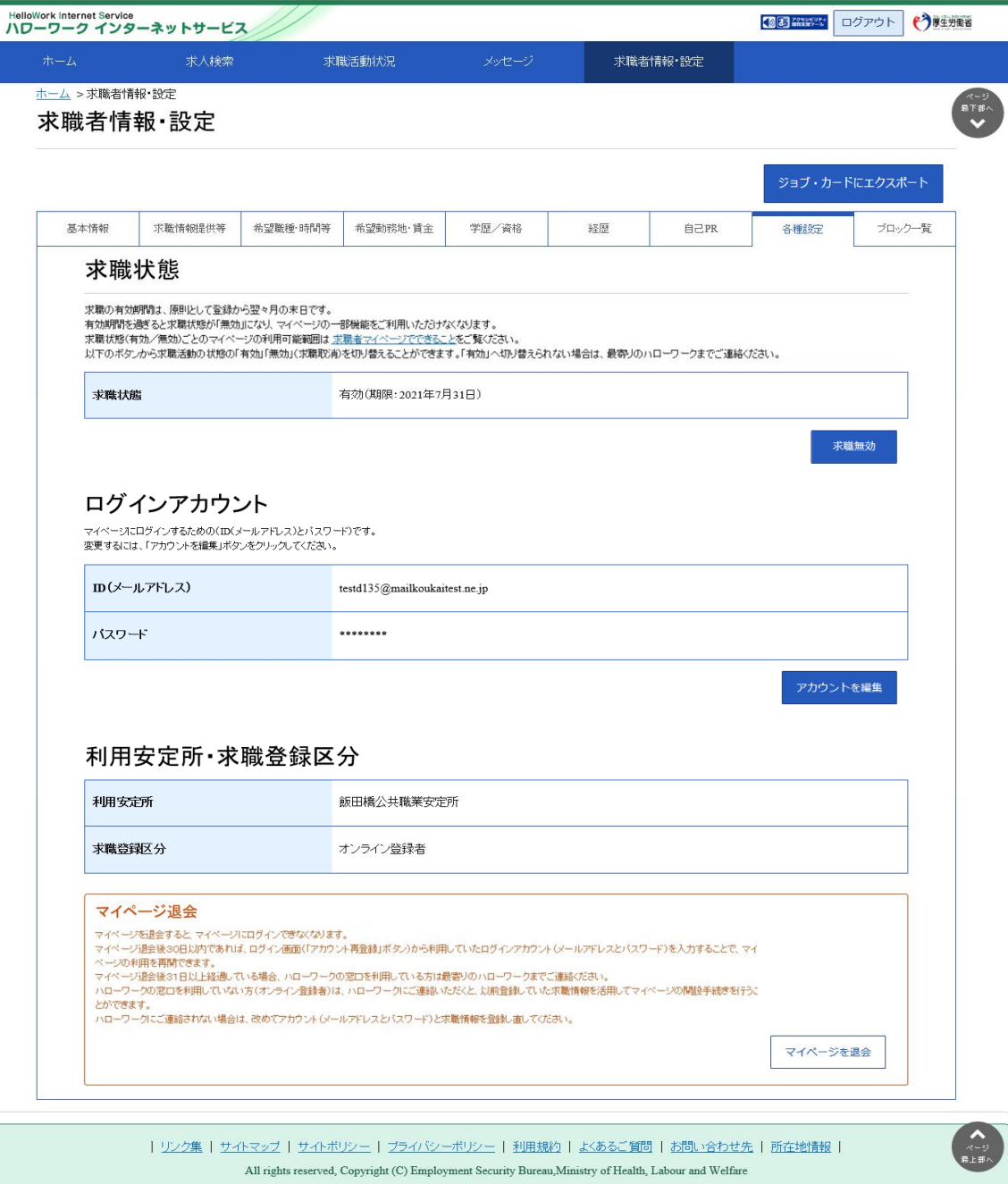

## 8.1.1. アカウント情報を編集する

設定済みのアカウント情報を編集・変更します。

#### ■操作手順

- ① 「各種設定」画面の「ログインアカウント」項目にあるアカウントを編集ボタンをクリックします。
- ② 「ログインアカウント編集」画面が表示されます。 「現在のパスワード」、「新しい ID (メールアドレス)」、「新しいパスワード」を入力し、次へ進むボタン をクリックします。
- ③ 「ログインアカウント編集確認」画面が表示されます。 アカウント情報を更新したい場合は、完了ボタンをクリックします。
- ④ アカウント情報が更新されます。

## ■操作手順(詳細)

① 「各種設定」画面の「ログインアカウント」項目にあるアカウントを編集ボタンをクリックします。

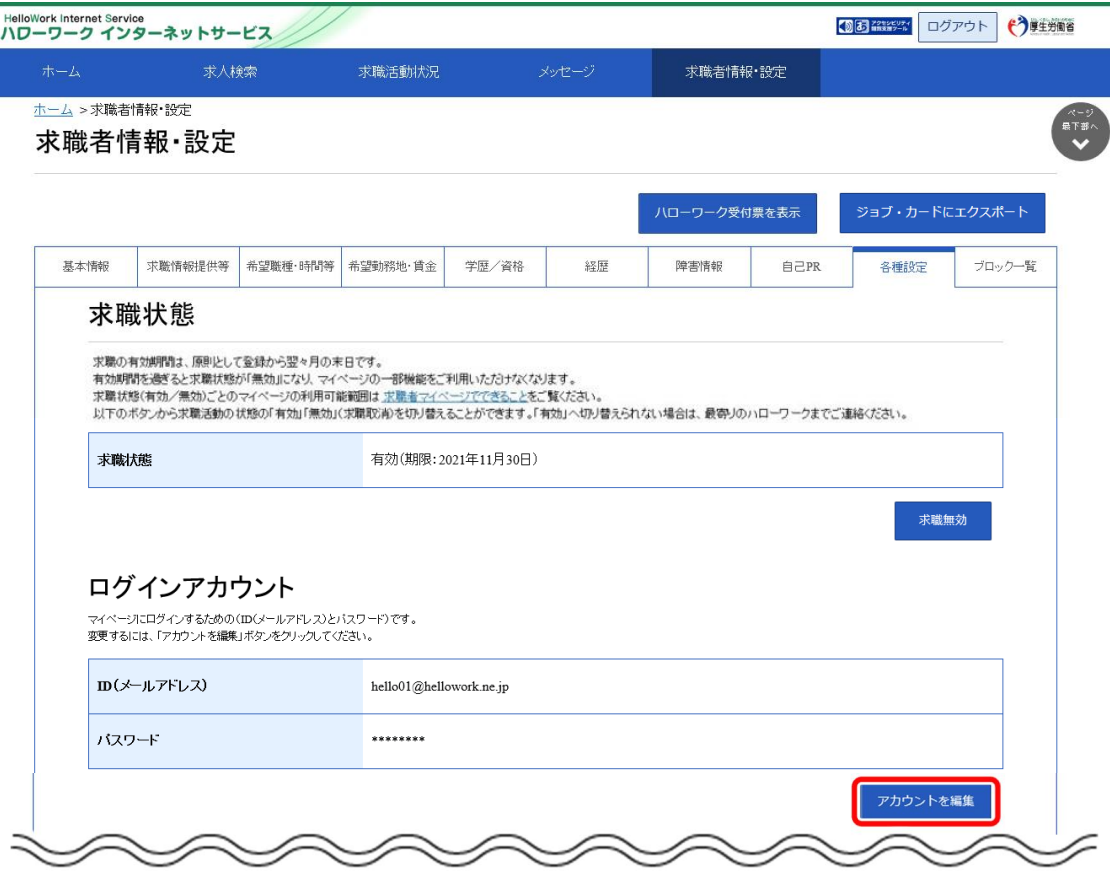

② 「ログインアカウント編集」画面が表示されます。

「現在のパスワード」、「新しい ID(メールアドレス)」、「新しいパスワード」を入力し、次へ進む<mark>ボタンをク</mark> リックします。

※「現在のパスワード」は必須入力項目です。

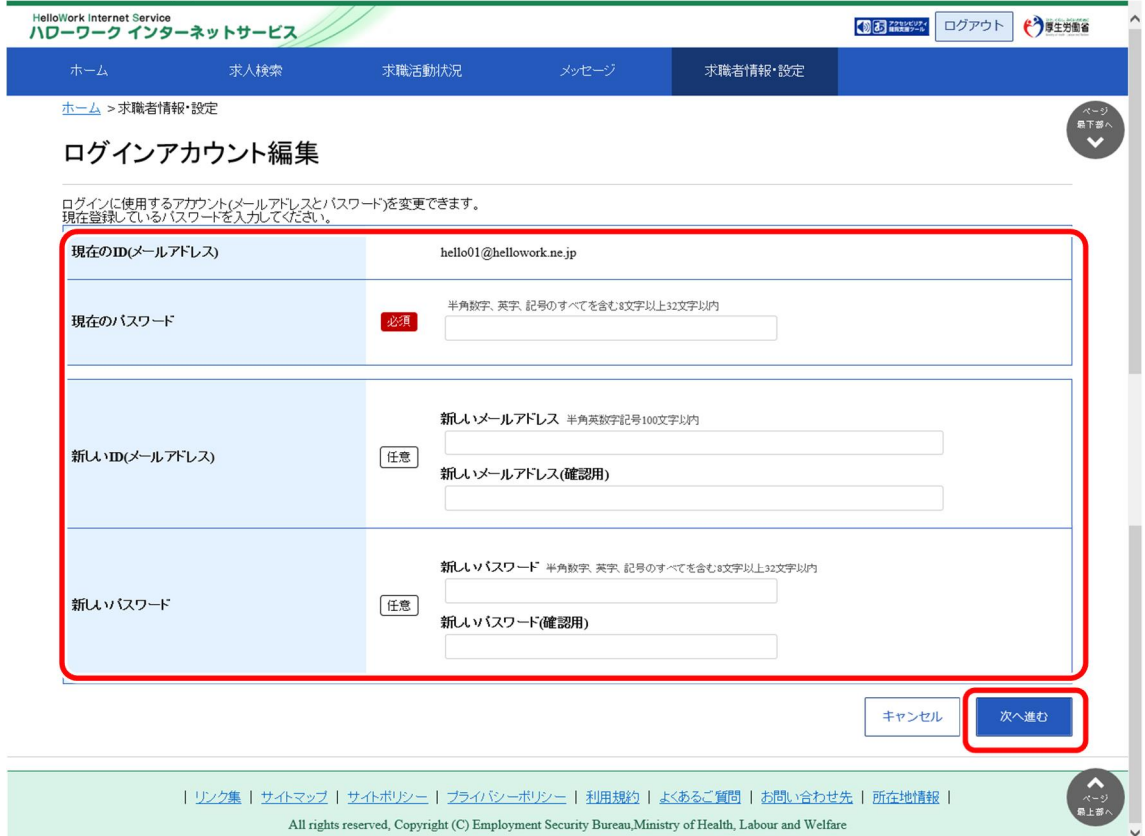

③ 「ログインアカウント編集確認」画面が表示されます。 アカウント情報を更新したい場合は、完了ボタンをクリックします。

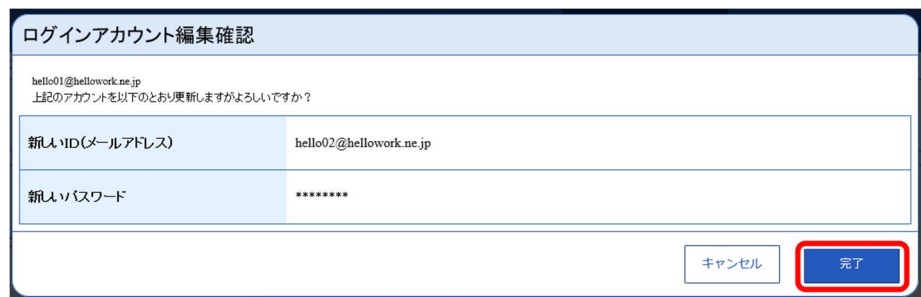

④ アカウント情報が更新されます。

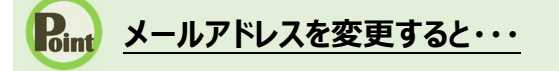

・変更前と変更後のメールアドレス宛てに、アカウント情報の更新通知が届きます。